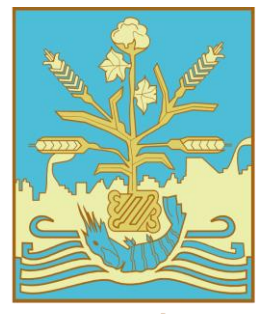

**INSTITUTO TECNOLÓGICO DE SONORA Educar para Trascender** 

# Guía para el registro de solicitud de afiliación al Seguro Facultativo IMSS

Departamento de Registro Escolar Coordinación de Sistemas de Registro y Control Escolar

Actualización: Enero de 2023. GBMQ/JRRU/DYHV

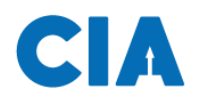

# **Contenido**

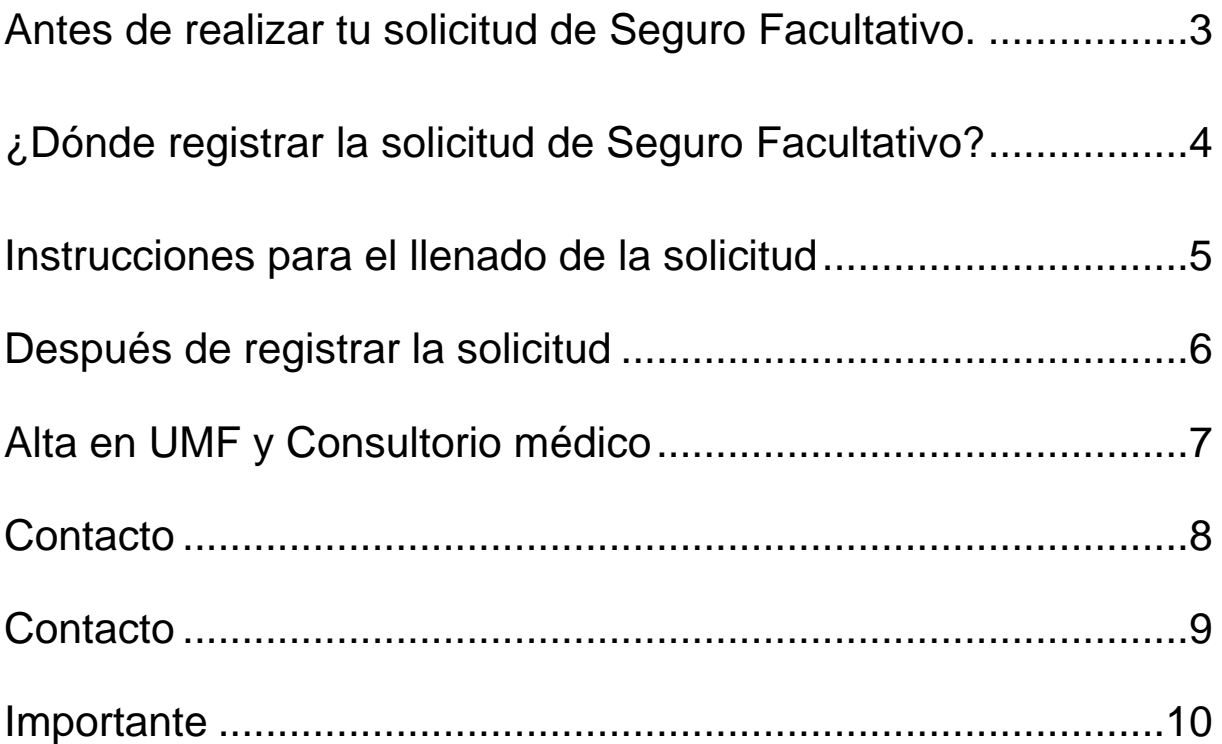

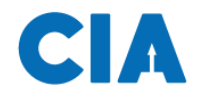

#### <span id="page-2-0"></span>**Antes de realizar tu solicitud de Seguro Facultativo.**

Es importante que no cuentes con otro tipo de aseguramiento igual o similar, ya sea por parte del IMSS o alguna otra institución.

Antes de llenar tu solicitud debes conocer tu Número de Seguridad Social, el cual puedes localizar haciendo clic en:

[Asignación o localización de Número de Seguridad Social.](https://serviciosdigitales.imss.gob.mx/gestionAsegurados-web-externo/asignacionNSS%3BJSESSIONIDASEGEXTERNO%3DMlroI1Zay8AUOQYUoLXCqzfFb3Z37Irebn5e4Z5QETlH7sAKro4Q!-2052858306)

<span id="page-3-0"></span>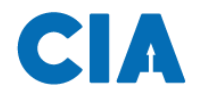

# **¿Dónde registrar la solicitud de Seguro Facultativo?**

Ingresa con tu ID y contraseña al Centro de Información Académica (CIA) a través del siguiente enlace:

<https://www.itson.mx/cia>

Una vez dentro, navega por la siguiente ruta:

Autoservicio > Seguro Facultativo > Solicitud Seguro **Facultativo** 

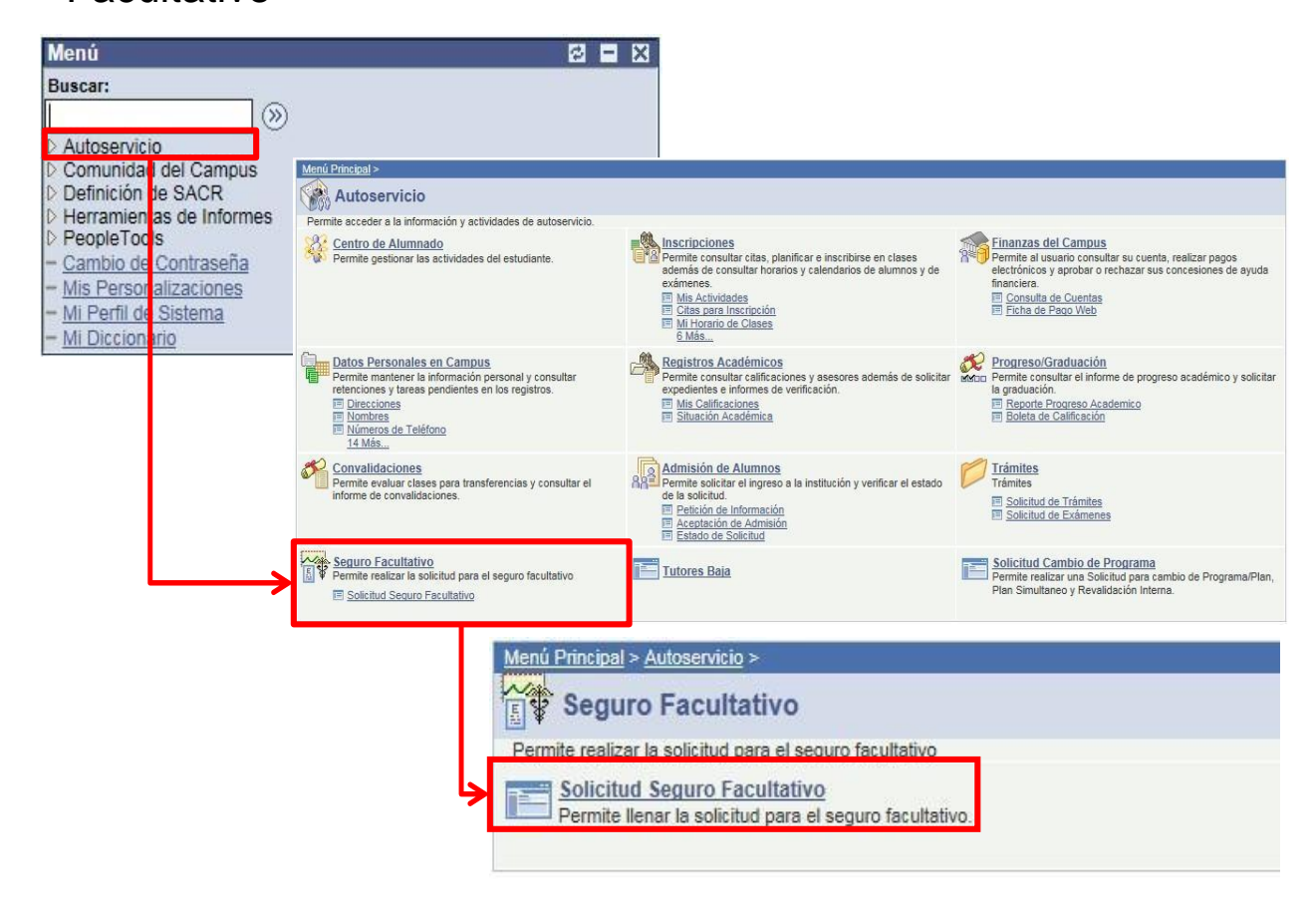

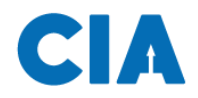

# <span id="page-4-0"></span>**Instrucciones para el llenado de la solicitud**

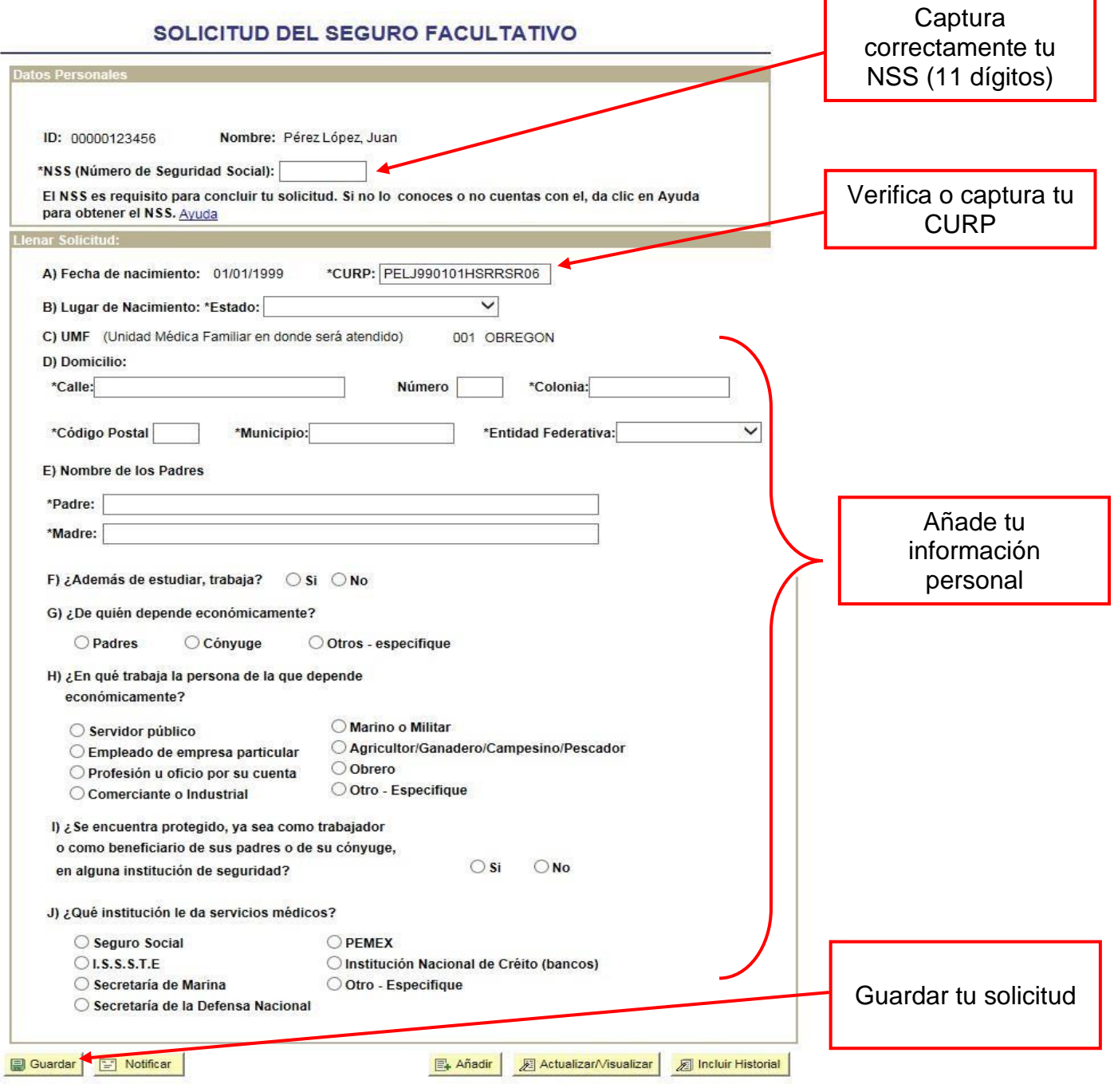

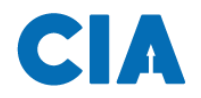

#### <span id="page-5-0"></span>**Después de registrar la solicitud**

Una vez hayas guardado tu solicitud, deberás esperar entre 2 y 5 días hábiles para que se vea reflejada su vigencia.

Puedes verificar el estado de la vigencia haciendo consultando el siguiente enlace:

[Solicitud de constancia de vigencia de derechos](https://serviciosdigitales.imss.gob.mx/gestionAsegurados-web-externo/vigencia)

Deberás aparecer con derecho al servicio médico y con los datos del ITSON como último patrón.

En la constancia deberás revisar que aparezcan los siguientes puntos, tal como lo señala la imagen:

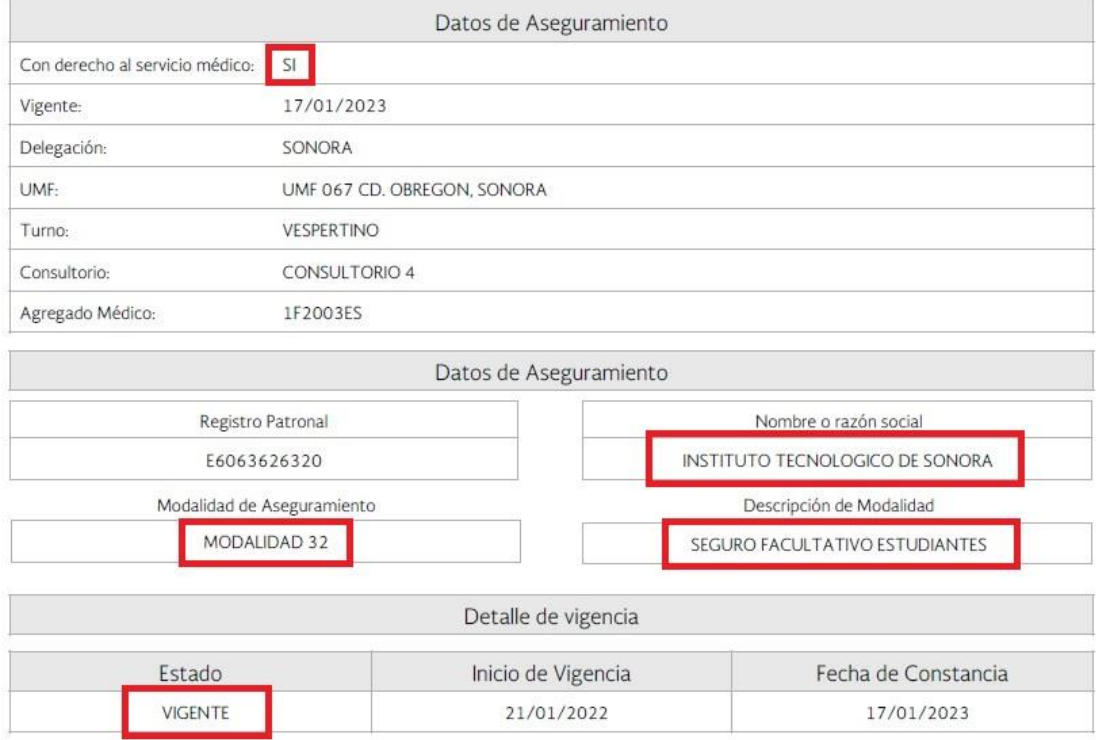

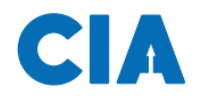

#### <span id="page-6-0"></span>**Alta en UMF y Consultorio médico**

Cuando te encuentres vigente, podrás concluir el trámite dándote de alta en tu consultorio médico en línea a través del siguiente enlace:

[Alta en clínica o UMF con CURP](https://serviciosdigitales.imss.gob.mx/portal-ciudadano-web-externo/derechohabientes/tramite/registro)

Tener a la mano:

- CURP
- Código postal
- Correo electrónico válido, el cual será asociado a tu CURP
- Número de seguro social (NSS).

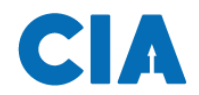

# <span id="page-7-0"></span>**Contacto**

En caso de presentarse cualquiera de las siguientes situaciones:

- Equivocarse en el llenado de la solicitud
- Mensajes de error en la solicitud del seguro
- Aparecer sin derecho al servicio médico después del tiempo de espera (de 2 a 5 días hábiles).
- Dudas en general

Medios de contacto, horario de atención de 8:00 a.m. a 4:00 p.m.

#### **Contacto ITSON campus Náinari:**

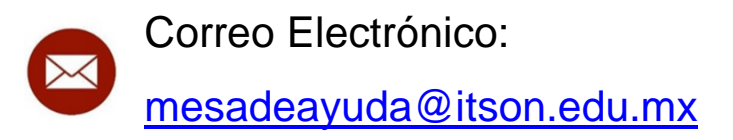

WhatsApp:

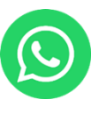

6444-20-73-51

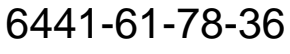

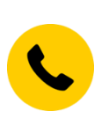

Teléfono fijo: 6444-410-90-04

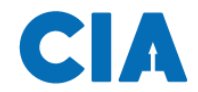

### <span id="page-8-0"></span>**Contacto**

#### **Contacto ITSON campus Navojoa:**

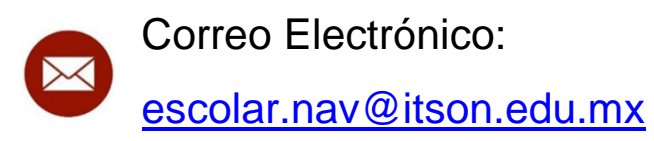

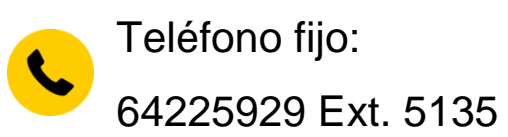

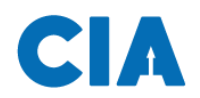

### <span id="page-9-0"></span>**Importante**

La solicitud del Seguro Facultativo es de carácter PREVENTIVO por lo que, si no cuentas con el servicio médico al momento de presentarse una urgencia, el servicio **NO SE TE PUEDE OTORGAR DE INMEDIATO.**

Recuerda que es importante realizar la solicitud del seguro facultativo por las siguientes razones:

- **Prevención en caso de enfermedad**
- **Pronta atención médica**
- **Requisito para servicio social**
- **Requisito para prácticas profesionales**

# **Evita comprometer tu salud y tus estudios ¡Afíliate con tiempo!**